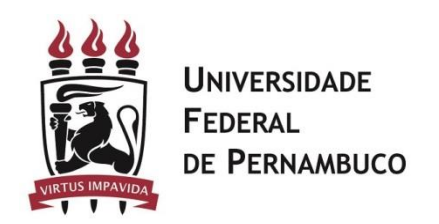

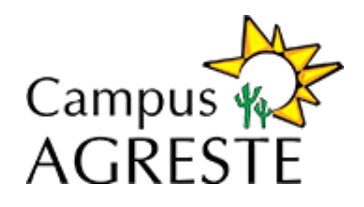

## Procedimentos

Este manual tem como objetivo descrever a sequência de passos necessários para que o chefe de departamento e o diretor de centro possam aprovar ou pedir justificativas sobre os PAAD's e RAAD's dos docentes de seu departamento ou centro.

- 1. **Acessando a funcionalidade Preencher PAAD e RAAD no SIG@**
	- 1. Acessar a página [http://www.siga.ufpe.br.](http://www.siga.ufpe.br/)
	- 2. Digitar seu Login e Senha
	- 3. Ao aparecer à tela principal do SIG@, localizar no canto direito o botão **Trocar Perfil**.

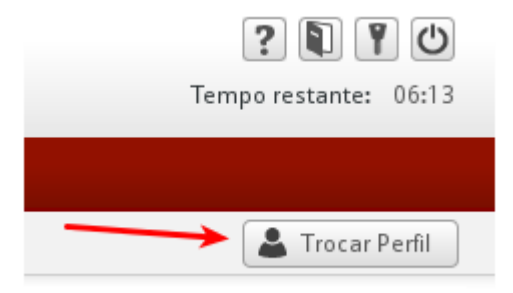

4. Será exibida uma tela com todos os perfis disponível para o usuário. O docente deve selecionar o perfil CHEFE DE DEPARTAMENTO >> PESSOAL ou DIRETOR DE CENTRO >> PESSOAL.

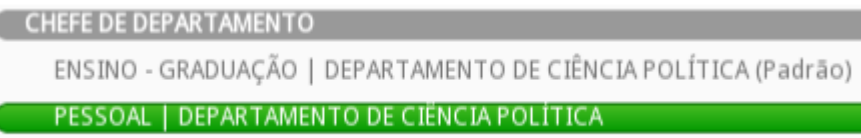

5. Após acessar o perfil correto no SIG@, o docente terá acesso ao menu "**PAAD e RAAD**", e clicar na opção "**Aprovar PAAD e RAAD**".

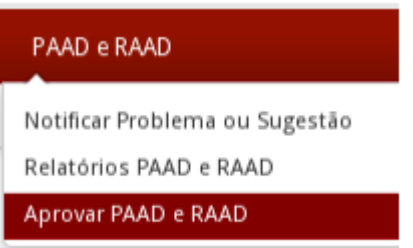

6. O sistema exibe duas opções: **Aprovar** e **Receber**, conforme figura abaixo, o docente deve clicar em **Aprovar**:

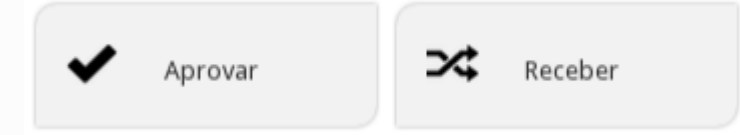

7. Após escolher a transação aprovar, será exibida uma nova tela, para ser selecionado o formulário e o ano que desejar aprovar:

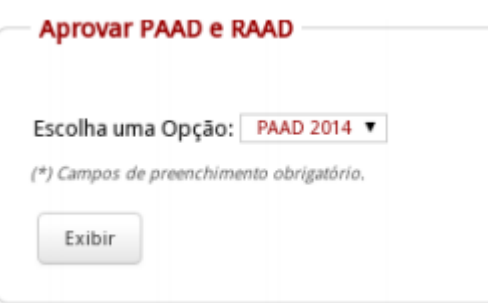

8. Serão exibidos todos os formulários do departamento/centro, de acordo com o filtro selecionado.

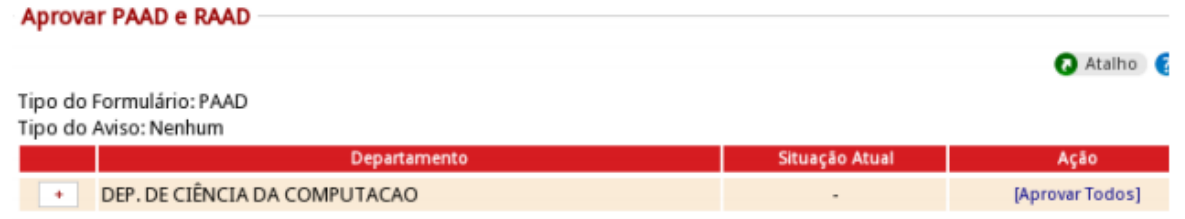

9. Clicar no botão para detalhar os docentes, conforme telas abaixo:

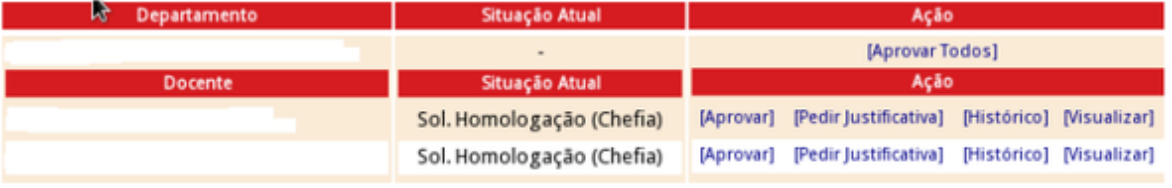

1. **[Aprovar Todos]**: A opção aprova de uma única vez todos os formulários do departamento/centro.

artamental

- 2. **[Aprovar]**: Aprova o formulário de um docente específico.
- 3. Número da Ata do Conselho Departamental: Após o Chefe ou Diretor clicar nessa ação, o sistema solicita que seja informado o número da ata do conselho departamental, conforme imagem abaixo. Após o chefe ou diretor informar o dado, o sistema irá aprovar o formulário selecionado.

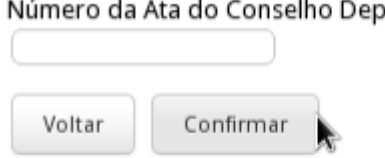

- 4. O sistema disponibiliza, além da opção **[Aprovar]**, as opções **[Pedir justificativa]**, **[Histórico]** e **[Visualizar]**, conforme explicação abaixo:
	- 1. **[Pedir Justificativa]**: O chefe pode pedir explicações sobre o formulário do docente. Nesse caso, o sistema irá enviar um e-mail para o docente notificando sobre a pendência. Quando o usuário clicar nessa opção, o sistema irá exibir uma tela, conforme imagem abaixo, para que o chefe ou diretor envie uma notificação para o docente, solicitando algum ajuste no formulário ou explicação:

Descreva abaixo os questionamento da solicitação de justificativa.

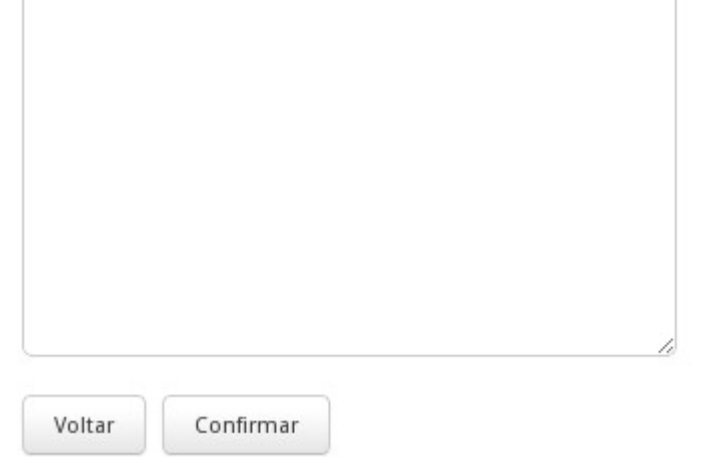

2.**[Histórico]**: Por meio desta opção, o sistema exibe todos os encaminhamentos do docente para o chefe; do chefe para o diretor, etc. Exemplos de informações encontradas: Datas de aprovação; Datas e situação das solicitações das justificativas; Datas e conteúdos das respostas dos questionamentos.

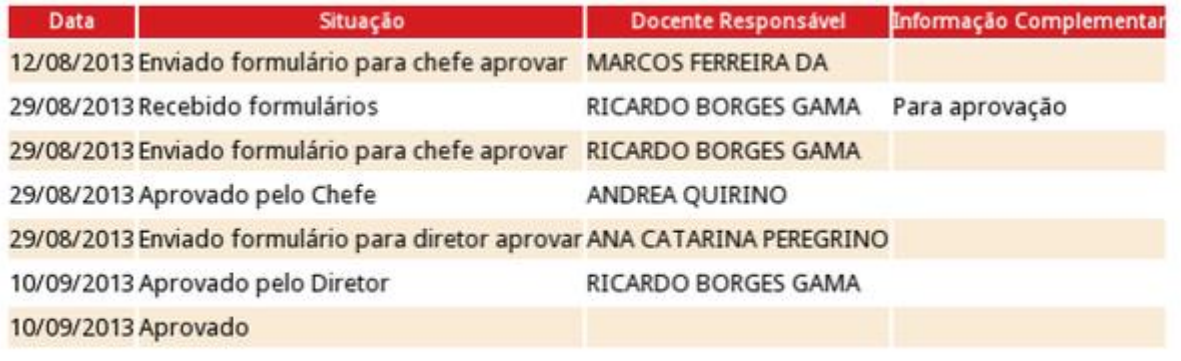

(\*) Campos de preenchimento obrigatório.

- 3. **[Visualizar]**: Sistema gera um documento em pdf com o PAAD e/ou RAAD enviado pelo docente.
- 2. **[Importante]** Caso não apareça formulário para o chefe de departamento/diretor de centro aprovar, é possível que este possua mais de um perfil de chefe de departamento/diretor de centro para o mesmo órgão. Isto acontece por motivos tais como férias, licença, entre outros. Nesse caso, será necessário acessar a transação "**Receber**", para transferir os formulários. Segue o passo a passo:
	- 1. Após acessar o perfil correto no Sig@, o docente terá acesso ao menu "**PAAD e RAAD**", e deverá clicar na opção "**Aprovar PAAD e RAAD**".

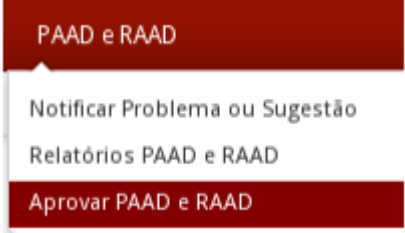

2. O sistema exibe duas opções: **Aprovar** e **Receber**, conforme figura abaixo. O docente deve

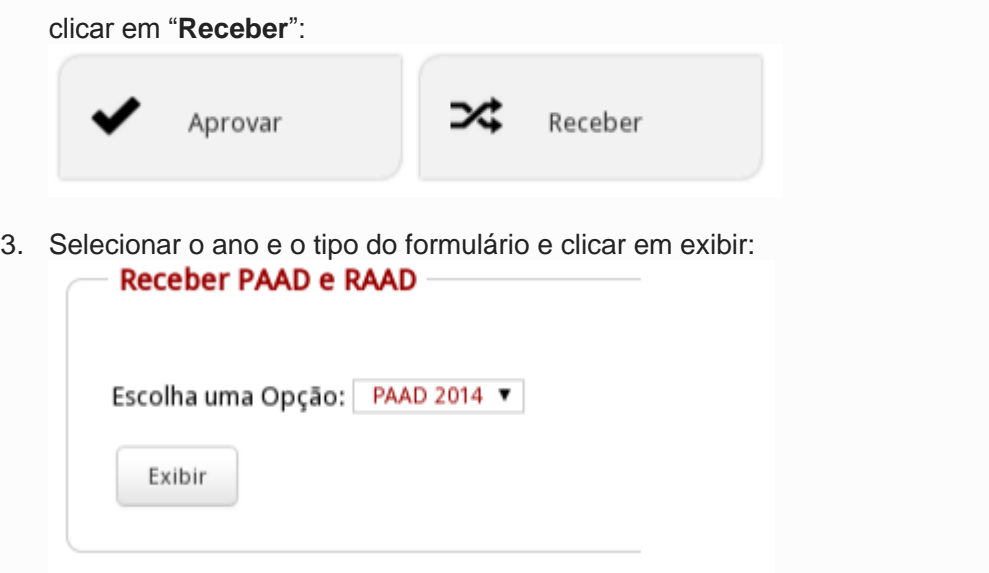

4.Na próxima tela, aparecerão todos os formulários que estiverem com outro chefe de departamento/diretor de centro. Nesta tela, o usuário pode receber os formulários um por um **[Receber]** ou tomar posse de todos **[Receber Todos]**.

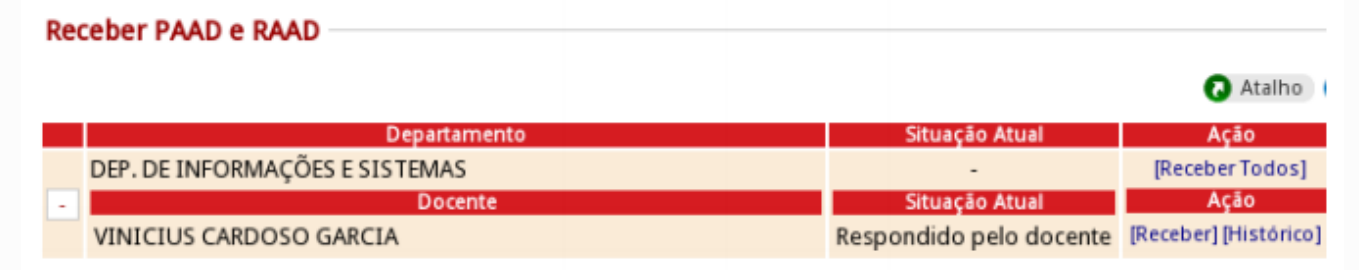

1. Para quem o chefe de departamento envia o seu próprio PAAD/RAAD para homologação? Resposta: A homologação do PAAD/RAAD, a nível de departamento, é feita pelo Pleno do Departamento, a chefia simplesmente registra no SIG@ como presidente do Pleno. Portanto, neste caso, o docente atuará nos dois papéis, de docente e de chefia. Os passos são:

- No papel Docente, ele vai preencher o PAAD/RAAD normalmente e enviar para chefia (ele próprio); - Em seguida, trocando seu perfil para Chefia (conforme manual PAAD/RAAD para chefias disponível no SIG@ e no endereço http://www.ufpe.br/nti), vai registrar a homologação informando o número da ata e enviar para a homologação da Diretoria.

**Perguntas Frequentes**:

2. Por que não consigo informar a carga horária de algumas pesquisas? Resposta: O sistema solicita carga horária de pesquisa apenas para alguns tipos que envolvem remuneração proveniente de Fundação, em virtude de limitação normativa. Verificar instruções da aba "Pesquisa" no manual PAAD/RAAD para docentes (conforme manual PAAD/RAAD para docentes disponível no SIG@ e no endereço http://www.ufpe.br/nti).

## CONTATO DOS FACILITADORES PAAD/RAAD NOS CENTROS

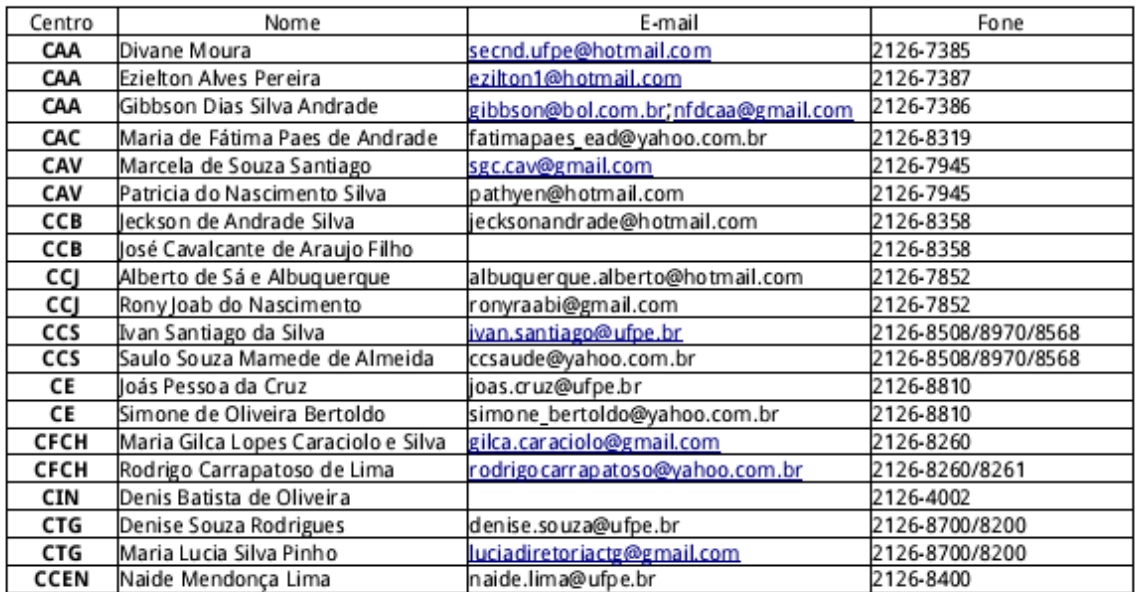